NSV 掲示板 コピー&ペーストを使って、テキストを作成。Windows PC の場合

1 掲示板を開く。

2コピーしたい記事を選ぶ。ここでは、「2020 年 9 月 19 日(土)」の Go さんの記事を例に説明する。

3 マウスの左ボタンを押しながら、コピーしたい部分をドラッグ。選択した部分は青くなる。 必ず青いところの上で右クリック。すると下のようなポップアップウインドウが出る。

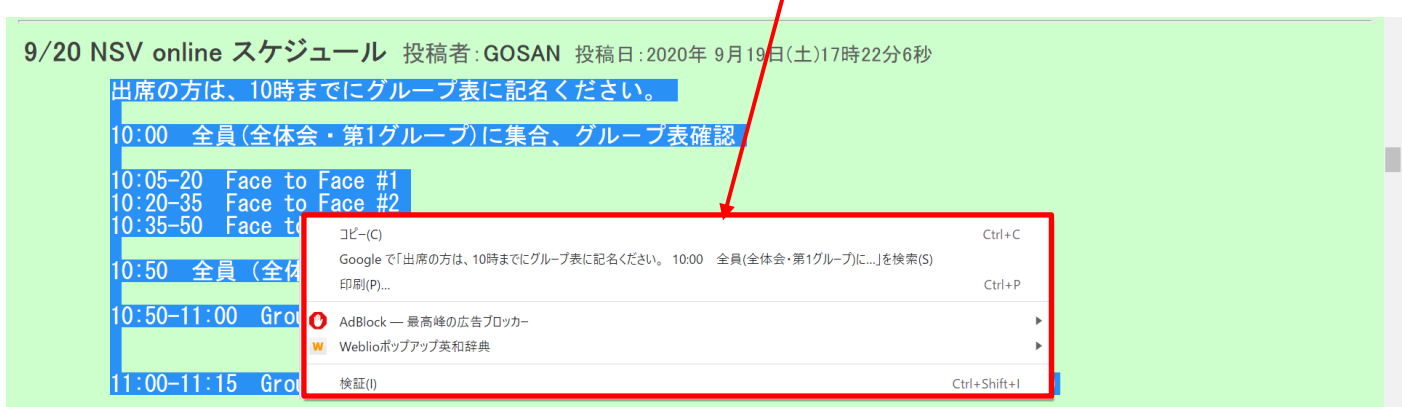

4 ポップアップで「コピー(C)」が現れるので、これを選んでクリック。

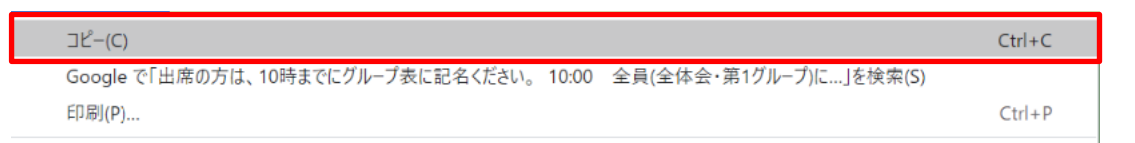

5 次に掲示板の上部、投稿フォームに移動。

「内容」という白いウインドの上で右クリック。

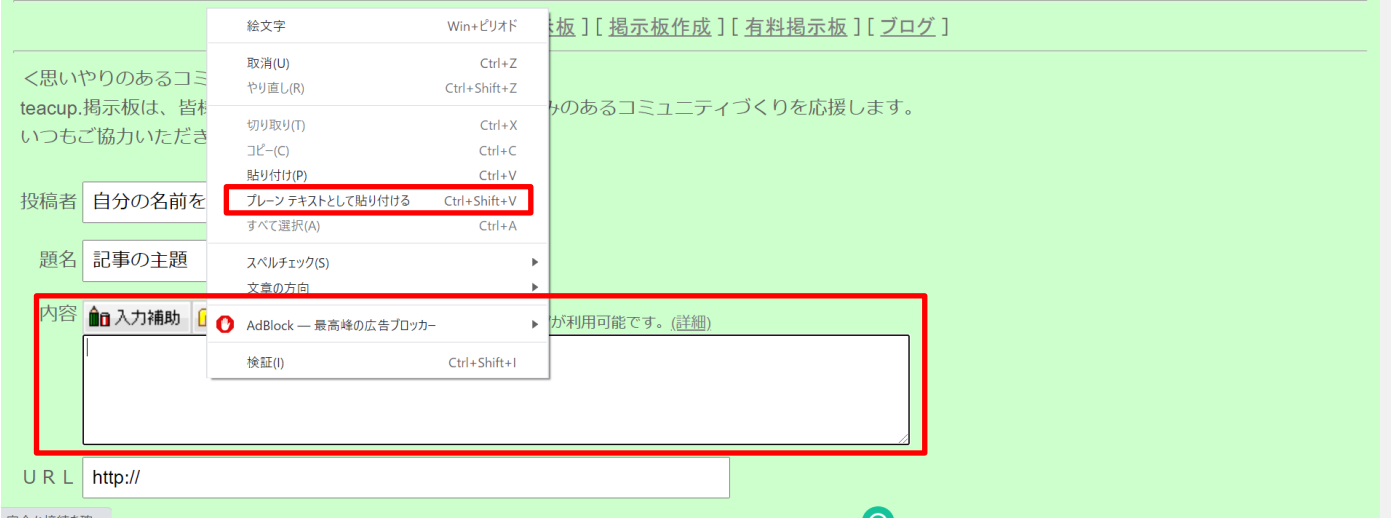

「プレーンテキストとして貼り付ける」をクリック。

## 6 記事が貼り付いたことを確認。

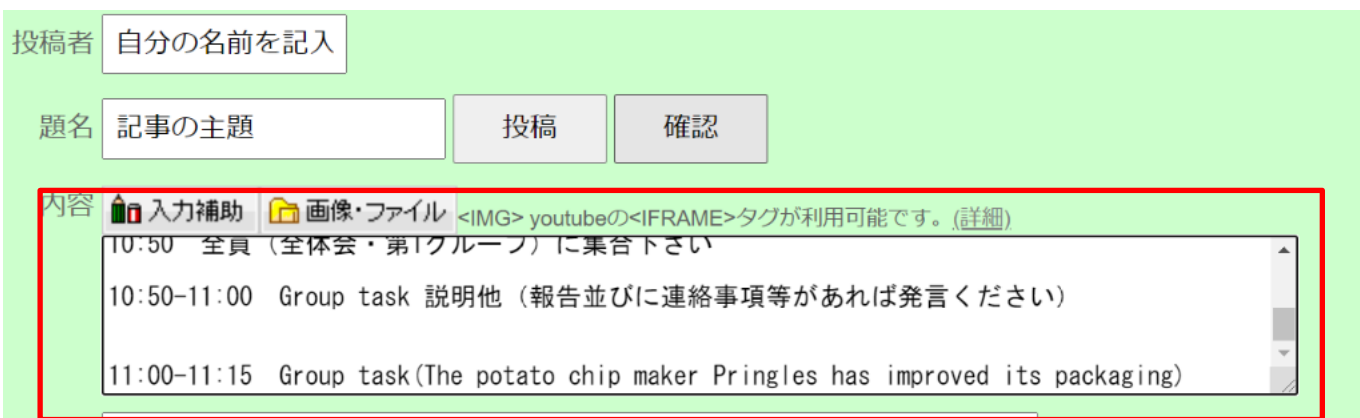

「自分の名前」、「題名」を記入。

7 「確認」ボタンをクリック。駄目なら、「戻る」ボタンを押して訂正。良ければ、「投稿」ボタンをクリック。

8 以上説明したコピー&ペーストの方法は、掲示板以外でも使える万能な方法ですから、他でも使って下さい。 要は、コピーする部分を選択→マウスを右クリック・コピー→他のページ上で右クリック・貼り付け(値貼り付 け)をすればよい訳です。